## **WEB ACCESS – Resetting Password for Guardian (Parent) and Student**

This area provides the capability to review and modify parent/guardian's Web Access information which includes resetting password, enabling Family Access and home email address.

Navigate to Students > Student Profile > General > and select Web Access.

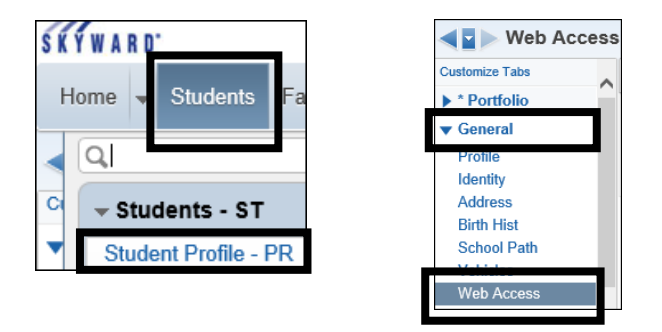

The screen is split with the **student** Web Access displaying at the top and the **guardian (parent)** information on the bottom.

For parent/guardian, select the parent and the Edit button to modify the information.

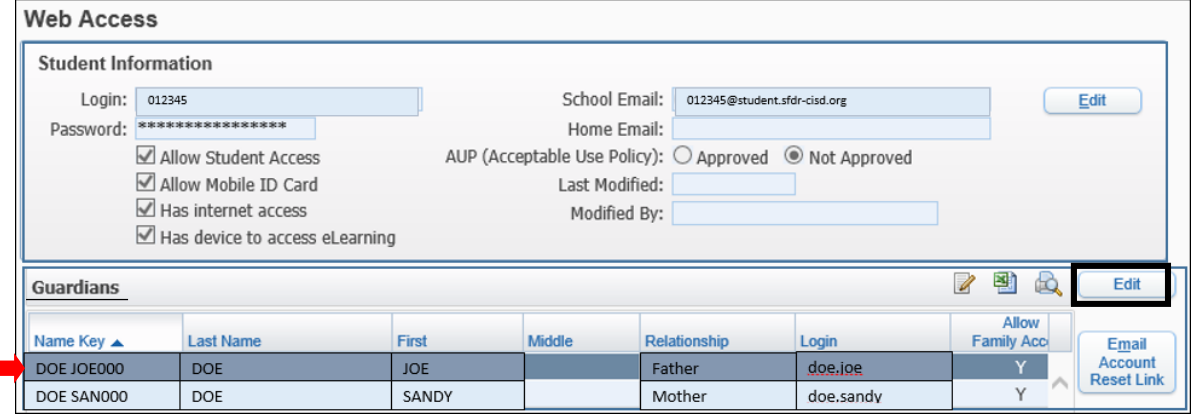

- 1 Set a temporary password. Ex: gorams Do not use the Generate button.
- Make sure the following are checked off: **2 -Forced password change at next login -Allow Family Access**
- **3** Enter a home email if not already assigned or adjust the email if needed.
- 4 Select Save or Save and Email Account Reset Link which will send a message to their email on their login and password.
- \* Office personnel has access to add or update the Home Email.

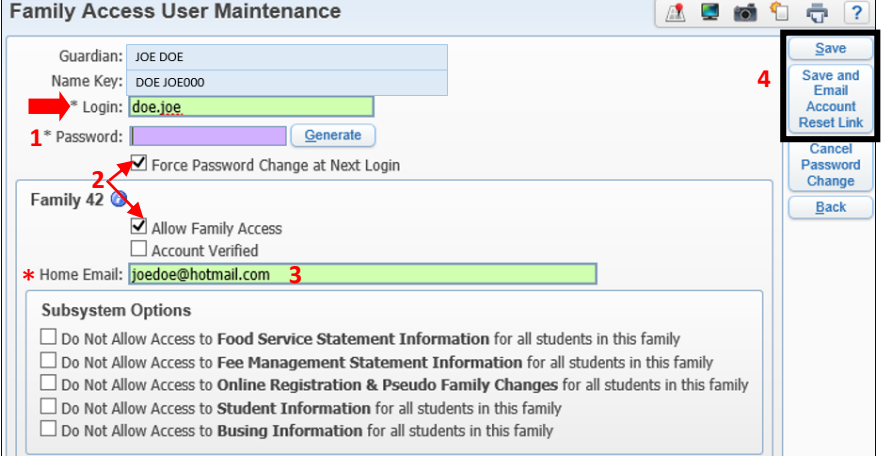

 $\blacksquare$  Do not change the Login format. The formatting is used within the district to differentiate between students, parents and staff.

If password contains  $\bullet \bullet \bullet \bullet \bullet \bullet \bullet \bullet$ , select **Set Password** button and follows steps  $1 - 5$ .

## For student, select the Edit button to modify the Student Information.

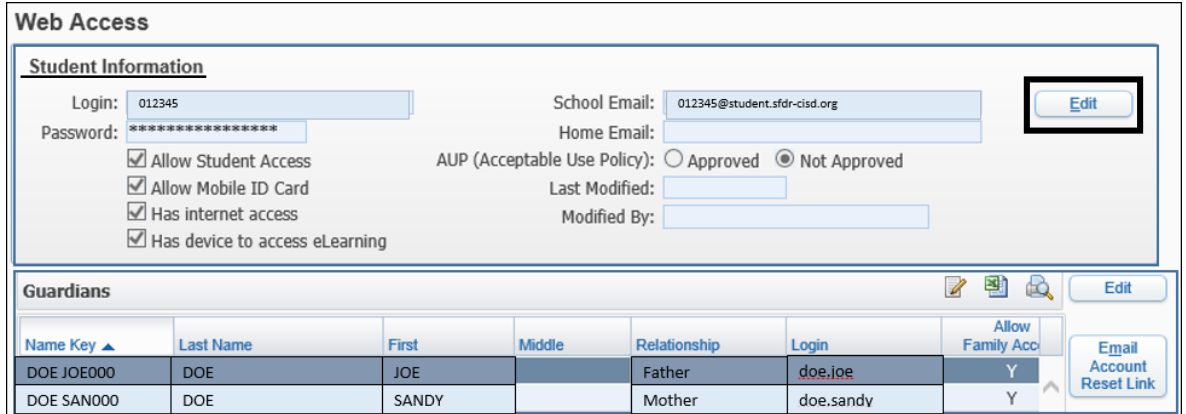

## Select Set Password

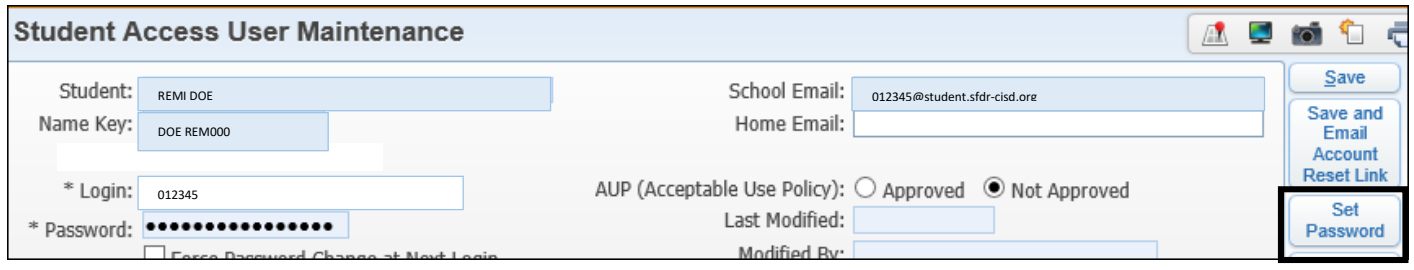

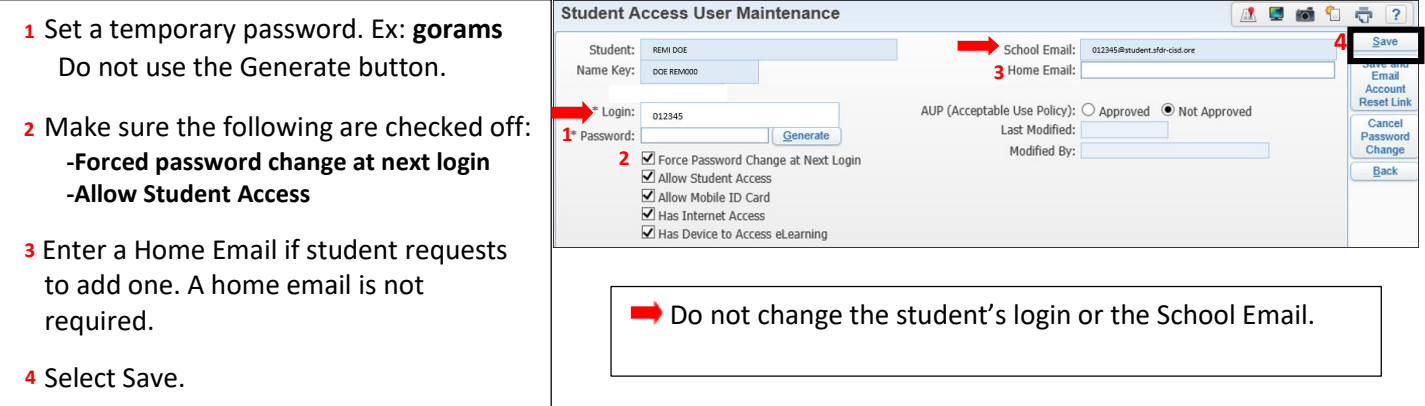